#### ® **EPSON**

*Network Scan Server*

## **EPSON Network Image Express Card Gebruikershandleiding**

informatie in deze uitgave. Evenmin kan SEIKO EPSÓN CORPORATION aansprakelijk Alle rechten voorbehouden. Niets uit deze uitgave mag worden verveelvoudigd, opgeslagen in een geautomatiseerd gegevensbestand of openbaar worden gemaakt, in enige vorm of op enige wijze, hetzij elektronisch, mechanisch, door fotokopieën, opnamen of op enige andere wijze, zonder voorafgaande schriftelijke toestemming van SEIKO EPSON CORPORATION. SEIKO EPSON CORPORATION wijst alle patentaansprakelijkheid af wat betreft het gebruik van de worden gesteld voor schade voortvloeiende uit het gebruik van de informatie uit deze uitgave. SEIKO EPSON CORPORATION noch zijn filialen kunnen verantwoordelijk worden gesteld door de koper van dit product of door derden voor schade, verlies, kosten of uitgaven die de koper of derden oplopen ten gevolge van al dan niet foutief gebruik of misbruik van dit product of onbevoegde wijzigingen, reparaties en herstellingen.

SEIKO EPSON CORPORATION noch zijn filialen kunnen verantwoordelijk worden gesteld voor schade of problemen voortvloeiende uit het gebruik van andere dan originele onderdelen of gebruiksgoederen kenbaar als Original EPSON Products of EPSON Approved Products by SEIKO EPSON CORPORATION.

EPSON is een gedeponeerd handelsmerk van SEIKO EPSON CORPORATION.

IBM en PS/2 zijn gedeponeerde handelsmerken van International Business Machines Corporation.

Apple, Macintosh, Mac, iMac en Power Macintosh zijn gedeponeerde handelsmerken van Apple Computer, Inc.

Microsoft en Windows zijn gedeponeerde handelsmerken van Microsoft Corporation in de Verenigde Staten en andere landen.

Dit product bevat software die is ontwikkeld door de University of California, Berkeley, en betrokkenen.

**Algemene kennisgeving:** andere productnamen vermeld in deze uitgave dienen uitsluitend als identificatie en kunnen handelsmerken zijn van hun respectievelijke eigenaars.

Copyright © 2003 SEIKO EPSON CORPORATION, Nagano, Japan.

#### **FCC-CONFORMITEITSVERKLARING Voor gebruikers in de Verenigde Staten**

Dit apparaat voldoet aan deel 15 van de FCC-voorschriften. Voor het gebruik gelden de volgende twee voorwaarden: (1) dit apparaat mag geen schadelijke interferentie veroorzaken, en (2) dit apparaat moet ontvangen interferentie kunnen ondergaan, waaronder interferentie die ongewenste gevolgen kan hebben voor de werking.

Uit tests is gebleken dat dit apparaat voldoet aan de eisen die gelden voor een digitaal apparaat klasse B conform sectie 15 van de voorschriften van de Amerikaanse Federal Communications Commission. Deze eisen zijn opgesteld met als doel een redelijke bescherming te bieden tegen schadelijke interferentie door een toestel voor huishoudelijk gebruik. In dit apparaat wordt radiofrequente energie opgewekt en gebruikt. Het apparaat kan tevens radiofrequente energie uitzenden. Als het apparaat niet wordt geïnstalleerd en gebruikt volgens de instructies kan er schadelijke interferentie van radio- of televisieverbindingen ontstaan. Er bestaat echter geen garantie dat een bepaald toestel geen radiostoringen zal veroorzaken. Als dit apparaat schadelijke interferentie veroorzaakt voor de radio- of televisieontvangst, wat kan worden vastgesteld door het apparaat uit en weer in te schakelen, raden wij de gebruiker aan om te proberen de storingen op een of meer van de volgende manieren te verhelpen:

- ❏ wijzig de stand of positie van de antenne van het ontvangtoestel;
- ❏ vergroot de afstand tussen het apparaat en het ontvangtoestel;
- ❏ sluit het apparaat aan op een stopcontact in een ander circuit dan dat waarop het ontvangtoestel is aangesloten;
- ❏ raadpleeg de leverancier of een ervaren radio-/televisietechnicus voor hulp.

#### **WAARSCHUWING**

Zodra op dit apparaat een niet-afgeschermde interfacekabel wordt aangesloten, wordt de FCC-verklaring van dit apparaat ongeldig verklaard. Een dergelijke kabel kan interferentie veroorzaken die de door de FCC voor dit apparaat vastgestelde limieten overschrijdt. Het is de taak van de gebruiker om een afgeschermde interfacekabel voor dit apparaat aan te schaffen en te gebruiken. Laat, als dit apparaat meer dan één interfaceconnector heeft, geen kabels aangesloten op interfaces die niet worden gebruikt.

Wijzigingen of aanpassingen die niet uitdrukkelijk door de fabrikant zijn toegestaan, kunnen ertoe leiden dat de gebruiker het recht verliest om het apparaat te gebruiken.

#### **Voor gebruikers in Canada**

Dit digitale apparaat van klasse B voldoet aan de Canadese norm ICES-003.

Cet appareil numérique de la classe B est conforme à la norme NMB-003 du Canada.

#### **Voor gebruikers in Europa**

Dit product voldoet aan de Europese voorschriften (CE-keurmerk) van richtlijn 89/336/EEG.

### **CONFORMITEITSVERKLARING**

Conform 47CFR, deel 2 en 15 voor pc's en randapparatuur van klasse B en/of CPU-kaarten en voedingen die worden gebruikt in combinatie met pc's van klasse B verklaren:

Wij: EPSON AMERICA, INC.

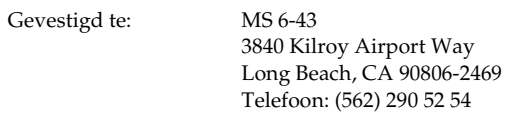

dat het hier genoemde product als digitaal apparaat van klasse B voldoet aan de eisen van 47CFR deel 2 en 15 van de FCC-voorschriften. Elk product dat op de markt wordt gebracht is identiek aan de geteste representatieve eenheid en voldoet aan de normen. De hieromtrent bijgehouden administratie toont aan dat van de geproduceerde apparatuur kan worden verondersteld dat deze binnen de aanvaarde afwijkingen blijft die optreden als gevolg van massaproductie. Dit wordt regelmatig getest zoals voorgeschreven door 47CFR §2.909. Op de goede werking van de apparatuur zijn de volgende twee voorwaarden van toepassing: (1) dit apparaat mag geen schadelijke interferentie veroorzaken, en (2) dit apparaat moet ontvangen interferentie kunnen ondergaan, waaronder interferentie die ongewenste gevolgen kan hebben voor de werking.

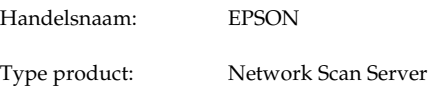

Model: EU-81

## *Inhoudsopgave*

#### *Veiligheidsvoorschriften*

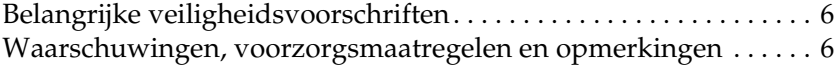

### *Hoofdstuk 1 Kennismaken met de Network Image Express Card*

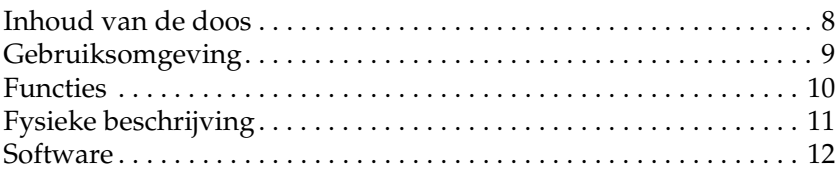

#### *Hoofdstuk 2 De Network Image Express Card instellen*

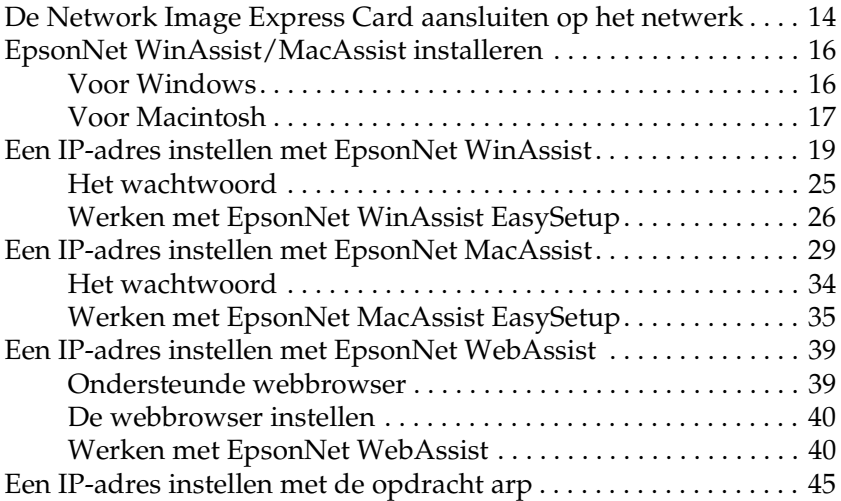

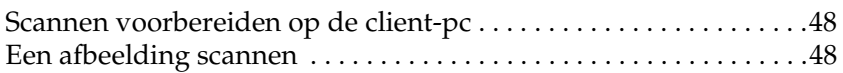

### *Hoofdstuk 4 Problemen oplossen*

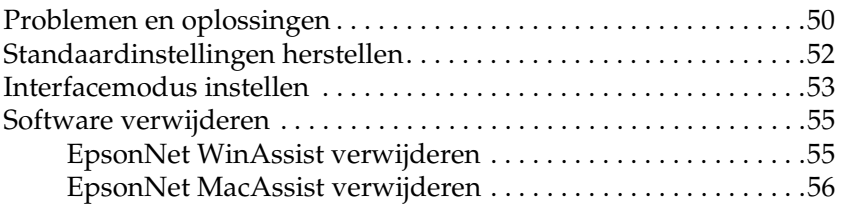

### *Appendix A Technische specificaties*

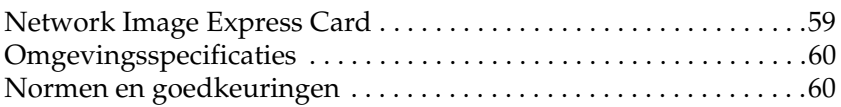

#### *Index*

## *Veiligheidsvoorschriften*

### *Belangrijke veiligheidsvoorschriften*

Lees al deze instructies goed door en bewaar ze voor latere naslag. Neem ook alle waarschuwingen en voorschriften die op de Network Image Express Card zelf staan in acht.

- ❏ Mors geen vloeistoffen op de Network Image Express Card.
- ❏ Plaats de Network Image Express Card niet op een onstabiele ondergrond of in de buurt van een radiator of warmtebron.
- ❏ Gebruik geen stopcontacten in dezelfde groep als kopieerapparaten of airconditioners die regelmatig worden in- en uitgeschakeld.
- ❏ Probeer de Network Image Express Card nooit zelf te repareren, tenzij dit specifiek wordt uitgelegd in deze *gebruikershandleiding*.

### *Waarschuwingen, voorzorgsmaatregelen en opmerkingen*

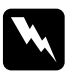

w *Waarschuwingenmoet u zorgvuldig in acht nemen om lichamelijk letsel te voorkomen.*

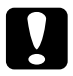

c*Voorzorgsmaatregelen worden aangegeven met "Let op"; u moet ze naleven om schade aan het apparaat te voorkomen.*

*Opmerkingen bevatten belangrijke informatie over en handige tips voor het gebruik van het apparaat.*

*Hoofdstuk 1*

### *Kennismaken met de Network Image Express Card*

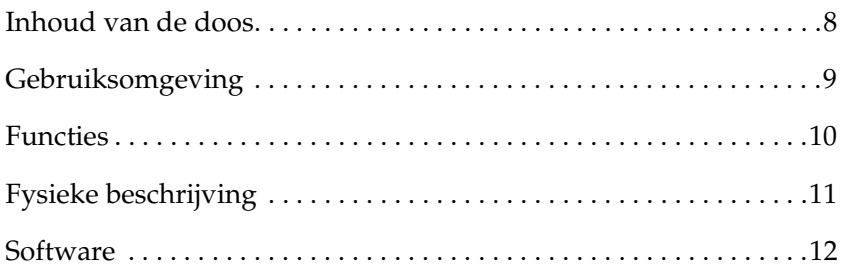

### *Inhoud van de doos*

De doos met de Network Image Express Card bevat:

- ❏ Network Image Express Card (het hulpprogramma EpsonNet WebAssist is voorgeïnstalleerd)
- ❏ Cd-rom met software, met daarop:
	- -- EpsonNet WinAssist
	- -- EpsonNet MacAssist
- ❏ Gebruikershandleiding

### *Opmerking:*

*U dient zelf zorg te dragen voor producten zoals een EPSON-scanner met interfacesleuf en een Ethernet-kabel (STP-kabel categorie 5).*

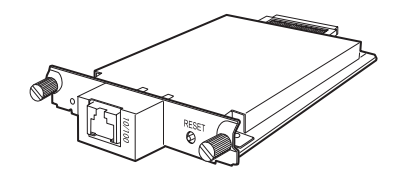

Network Image Express Card

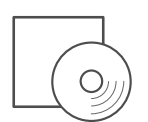

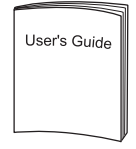

Cd-rom met software Gebruikershandleiding

### *Gebruiksomgeving*

De Network Image Express Card ondersteunt de volgende omgevingen.

#### *Windows*

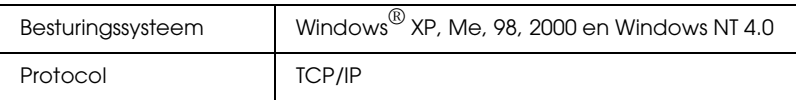

### *Macintosh*

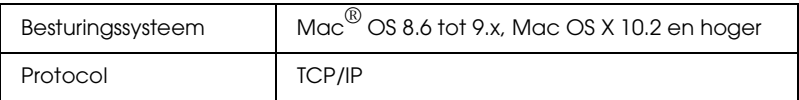

### *Ondersteunde versie van EPSON Scan*

Gebruik het bij uw scanner geleverde EPSON Scan 1.1 of hoger. Als u met EPSON TWAIN Pro Network, EPSON TWAIN HS Network of EPSON Scan 1.0 werkt, neemt u contact op met uw leverancier voor de nieuwste versie van de software.

#### *Ondersteunde EPSON-scanner*

De Network Image Express Card ondersteunt de volgende EPSON-scanners (maart 2003).

- ❏ Expression 1680/1640XL
- ❏ GT-30000/15000

#### *Opmerking:*

*Toekomstige scanners met een interfacesleuf zullen naar verwachting ook worden ondersteund.*

### *Functies*

De EPSON Network Image Express Card maakt gedeeld gebruik in het netwerk mogelijk van een EPSON-scanner die overweg kan met EPSON Scan. Met de Network Image Express Card, die geschikt is voor zowel 10Base-T (Full/Half Duplex) als 100Base-TX (Full/Half Duplex), kan elke client (Windows of Macintosh) waarop EPSON Scan is geïnstalleerd, de scanner gebruiken op hoge snelheid.

De Network Image Express Card en EPSON Scan werken nauw met elkaar samen om alle mogelijkheden van de scanner aan te sturen. Daardoor kan de scanner worden gedeeld door meerdere gebruikers. De gescande afbeeldingen kunnen worden geïmporteerd in elk TWAIN-compatibel programma.

In de volgende illustratie is te zien hoe de EPSON-scanner met daarin de Network Image Express Card kan worden gedeeld in het netwerk. Uw client-pc maakt verbinding met de Network Image Express Card en importeert een afbeelding die door de scanner wordt gescand. Wanneer uw pc de verbinding verbreekt, kan een andere client-pc de Network Image Express Card gebruiken om iets te scannen via het netwerk.

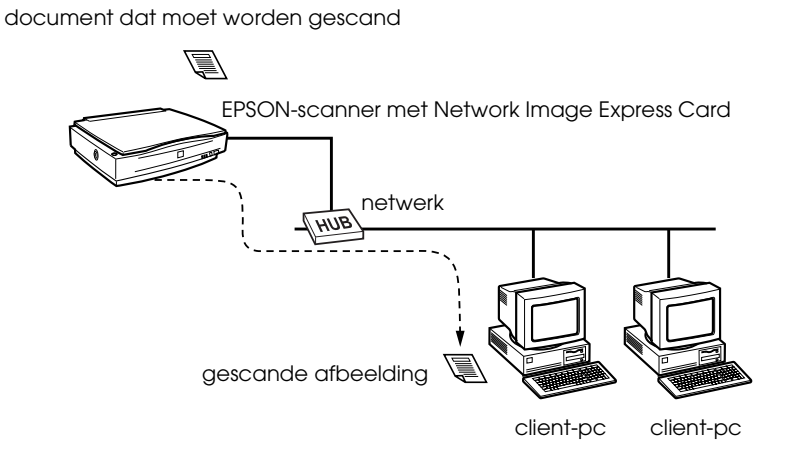

### *Fysieke beschrijving*

De statuslampjes verschaffen belangrijke informatie over de werking van de Network Image Express Card.

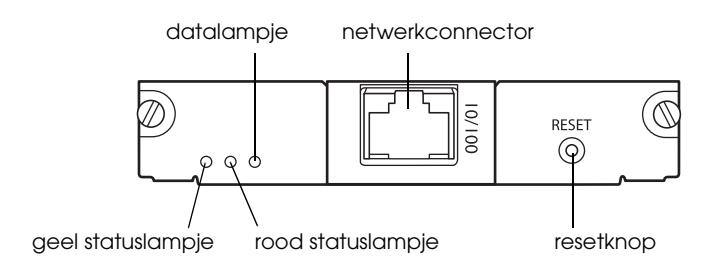

#### **Statuslampjes en datalampje**

De Network Image Express Card heeft drie lampjes (twee voor de status en één voor het gegevensverkeer). Deze lampjes geven de actieve status van de Network Image Express Card aan.

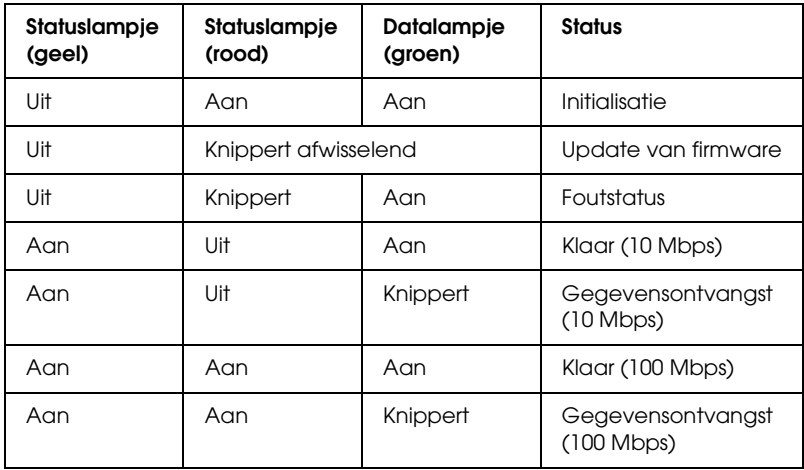

#### **Netwerkconnector**

De netwerkconnector is geschikt voor 10Base-T- en 100Base-TXnetwerkkabels. Zorg ervoor dat u een STP-kabel (Shielded Twisted Pair) van categorie 5 gebruikt om storingen te voorkomen. De Network Image Express Card bepaalt automatisch de juiste verbindingssnelheid: 10Base-T of 100Base-TX.

### **Resetknop**

U kunt de van fabriekswege vastgelegde standaardinstellingen van de EPSON Network Image Express Card weer terughalen. Als u dit wilt doen, moet u de scanner aanzetten terwijl u de resetknop ingedrukt houdt. Houd de knop ten minste tien seconden ingedrukt. De standaardinstellingen van de EPSON Network Image Express Card worden opnieuw geactiveerd.

### *Software*

- ❏ **EpsonNet WinAssist** is een configuratieprogramma voor Windows. Met dit hulpprogramma kan een systeembeheerder de Network Image Express Card configureren voor TCP/IP. Zie "Een IP-adres instellen met EpsonNet WinAssist" op pagina 19.
- ❏ **EpsonNet MacAssist** is een configuratieprogramma voor Macintosh. Met dit hulpprogramma kan een systeembeheerder de Network Image Express Card configureren voor TCP/IP. Zie "Een IP-adres instellen met EpsonNet MacAssist" op pagina 29.
- ❏ **EpsonNet WebAssist** is een webgebaseerd configuratieprogramma. Met dit hulpprogramma kunt u de Network Image Express Card configureren voor TCP/IP. U kunt EpsonNet WebAssist starten vanuit EpsonNet WinAssist of MacAssist, of door het IP-adres van de Network Image Express Card in te voeren als URL in uw browser. Zie "Een IP-adres instellen met EpsonNet WebAssist" op pagina 39.

### *Hoofdstuk 2*

### *De Network Image Express Card instellen*

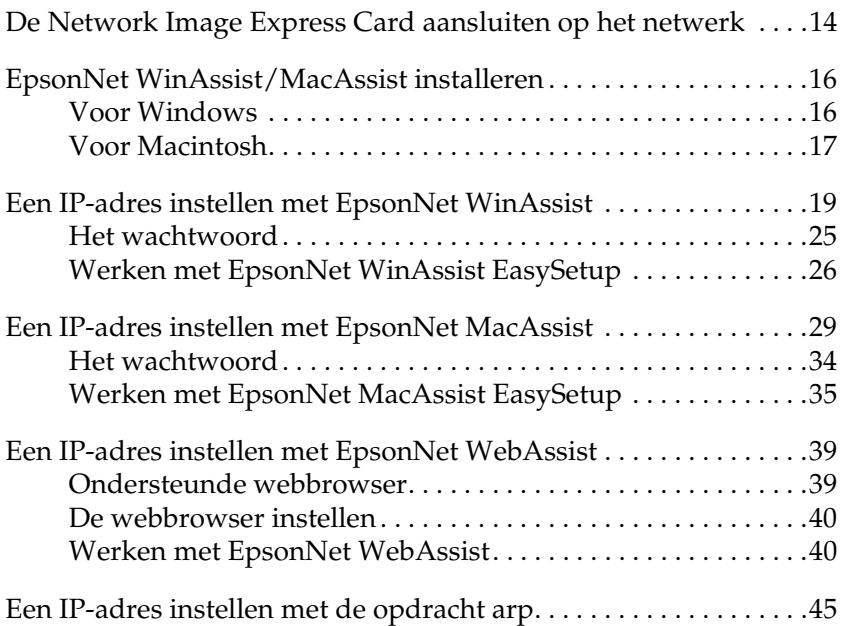

 $\overline{u}$ 

### *De Network Image Express Card aansluiten op het netwerk*

U moet de Network Image Express Card in uw scanner installeren en vervolgens aansluiten op het netwerk. Zie de onderstaande instructies.

1. Steek de Network Image Express Card in de interfacesleuf van de scanner en draai de schroeven vast.

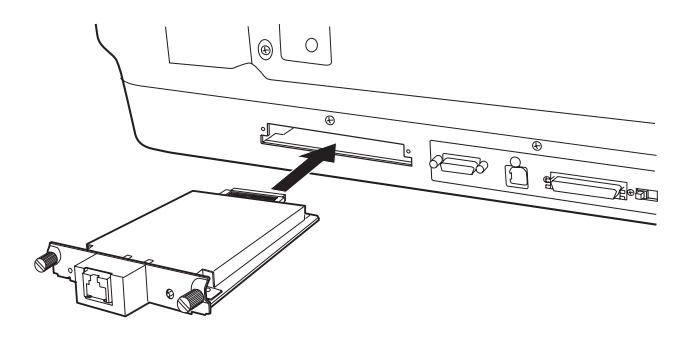

Zie de gebruikershandleiding van de scanner voor meer informatie over het installeren van de Network Image Express Card.

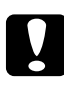

c*Let op: Installeer of verwijder de Network Image Express Card niet terwijl de scanner aanstaat. De scanner zou daardoor schade kunnen oplopen.*

2. Initialiseer de Network Image Express Card. Als u dit wilt doen, moet u de scanner aanzetten terwijl u de resetknop 10 seconden ingedrukt houdt tot het rode statuslampje en het groene datalampje gaan branden.

#### *Opmerking:*

*U moet de Network Image Express Card initialiseren telkens wanneer u de kaart (opnieuw) in de scanner steekt.*

- 3. Zet de scanner uit.
- 4. Steek het ene uiteinde van een Ethernet-kabel (een STP-kabel van categorie 5) in de RJ-45-connector van de Network Image Express Card. Het andere uiteinde verbindt u met het netwerk.

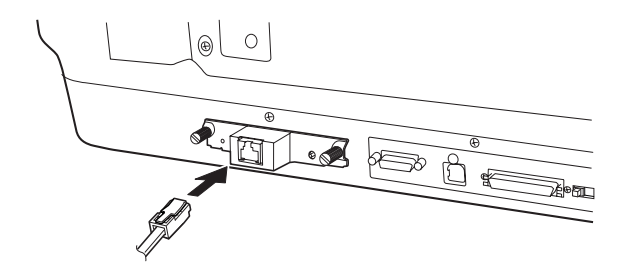

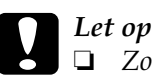

Let op:

- ❏ *Zorg ervoor dat u de Network Image Express Card aansluit met een STP-kabel (Shielded Twisted Pair) van categorie 5 om storingen te voorkomen.*
- ❏ *Plaats of verwijder de netwerkkabel niet wanneer de scanner aanstaat.*
- ❏ *Sluit de Network Image Express Card niet rechtstreeks aan op de computer. Gebruik altijd een hub om de Network Image Express Card aan te sluiten op het netwerk.*
- 5. Zet de scanner aan.
- 6. Controleer de lampjes op de Network Image Express Card. Zolang het rode statuslampje en het groene datalampje branden, wordt de kaart geïnitialiseerd. Wanneer het gele statuslampje gaat branden, is de initialisatie voltooid.

Nu kunt u de Network Image Express Card configureren met EpsonNet WinAssist/MacAssist. Ga naar het volgende gedeelte, "EpsonNet WinAssist/MacAssist installeren" op pagina 16.

### *EpsonNet WinAssist/MacAssist installeren*

U moet EpsonNet WinAssist of MacAssist installeren om de Network Image Express Card te kunnen configureren.

#### *Opmerking:*

- ❏ *U moet de versie van EpsonNet WinAssist/MacAssist gebruiken die u vindt op de bijgeleverde cd-rom met software.*
- ❏ *Zorg ervoor dat de benodigde onderdelen (TCP/IP bijvoorbeeld) op de computer zijn geïnstalleerd en dat de netwerkinstellingen van de computer (IP-adres en subnetmasker bijvoorbeeld) zijn vastgelegd. Zie de online-Help van uw besturingssysteem voor instructies.*

### *Voor Windows*

### *Systeemvereisten*

In de volgende tabel ziet u de systeemvereisten voor EpsonNet WinAssist. U kunt de Network Image Express Card configureren met EpsonNet WinAssist in combinatie met de volgende besturingssystemen.

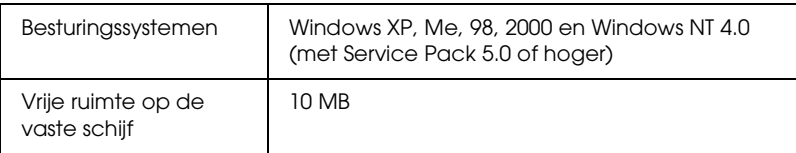

### *EpsonNet WinAssist installeren*

Voer de onderstaande instructies uit om EpsonNet WinAssist te installeren.

*Als u protocollen of services toevoegt aan of verwijdert uit uw besturingssysteem wanneer EpsonNet WinAssist al is geïnstalleerd, bestaat de mogelijkheid dat EpsonNet WinAssist niet goed werkt. Als dit gebeurt, moet u EpsonNet WinAssist verwijderen en opnieuw installeren.*

- 1. Plaats de cd-rom met software in de cd-romlezer.
- 2. Het EPSON-installatieprogramma wordt automatisch gestart.

Als het dialoogvenster van het installatieprogramma niet automatisch wordt geopend, dubbelklikt u op SETUP.EXE op de cd-rom.

- 3. Selecteer EpsonNet WinAssist installeren (Install EpsonNet WinAssist) en klik op  $\rightarrow$ .
- 4. Volg de instructies op het scherm om de software te installeren.

### *Voor Macintosh*

### *Systeemvereisten*

In de volgende tabel ziet u de systeemvereisten voor EpsonNet MacAssist. U kunt de Network Image Express Card configureren met EpsonNet MacAssist in combinatie met de volgende besturingssystemen.

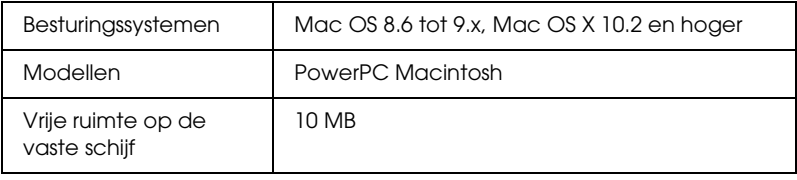

### *EpsonNet MacAssist installeren*

Voer de onderstaande instructies uit om EpsonNet MacAssist te installeren.

- 1. Plaats de cd-rom met software in de cd-romlezer.
- 2. Mac OS 8.6 tot 9.x: Dubbelklik op het pictogram EPSON in de map EPSON.

Mac OS X: Dubbelklik op de map Mac OS X in de map EPSON en dubbelklik vervolgens op het pictogram EPSON.

#### *Opmerking:*

*Wanneer het venster voor de identiteitscontrole verschijnt, voert u de gebruikersnaam en het wachtwoord in en klikt u op* OK*.*

- 3. Het EPSON-installatieprogramma wordt automatisch gestart. Selecteer EpsonNet MacAssist installeren (Install EpsonNet MacAssist) en klik op ...
- 4. Volg de instructies op het scherm om de software te installeren.
- 5. Start de computer opnieuw. Mac OS 8.6 tot 9.x: De map MacAssistxxx, met daarin het pictogram EpsonNet MacAssist en EpsonNet MacAssist EasySetup, wordt gemaakt in de programmamap.

Mac OS X:

De map EpsonNet MacAssist OSX x.xx, met daarin het pictogram EpsonNet MacAssist voor OS X (EpsonNet MacAssist for OS X) en EpsonNetMacAssistOSXEasySet, wordt gemaakt in de programmamap.

### *Een IP-adres instellen met EpsonNet WinAssist*

In dit gedeelte wordt uitgelegd hoe u de Network Image Express Card configureert met EpsonNet WinAssist.

#### *Opmerking:*

- ❏ *Controleer of de benodigde protocollen op de computer zijn geïnstalleerd.*
- ❏ *Zorg ervoor dat de Network Image Express Card en de computer zijn aangesloten op hetzelfde netwerk.*
- ❏ *Zie de online-Help voor meer informatie over de functies van EpsonNet WinAssist. Klik op de knop* Help *om de online-Help te openen.*
- ❏ *De hier getoonde dialoogvensters zijn van EpsonNet WinAssist onder Windows 98. De dialoogvensters kunnen er op uw systeem iets anders uitzien, maar de instructies zijn gelijk, tenzij anders vermeld.*
- 1. Zet de scanner met daarin de Network Image Express Card aan.
- 2. Klik op Start, wijs naar Programma's (Programs) of Alle programma's (All Programs) (Windows XP) en selecteer EpsonNet WinAssist V4. Klik op EpsonNet WinAssist om dit programma te starten.

 $\overline{u}$ 

3. Selecteer de scanner die u wilt configureren en klik op Configuratie (Configuration) of dubbelklik op het pictogram van de scanner.

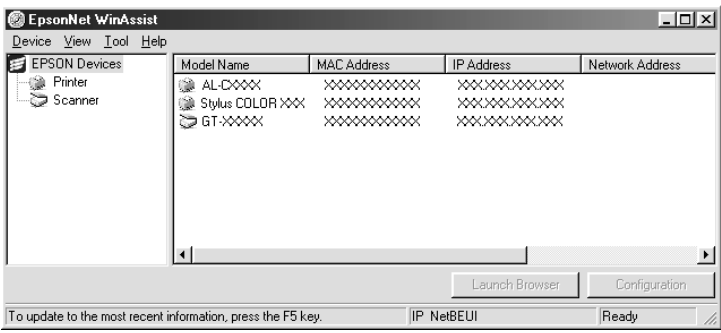

### *Opmerking:*

- ❏ *Als dezelfde modelnaam meerdere keren in de lijst voorkomt, kunt u de scanners identificeren door het MAC-adres te controleren. U vindt dit adres op de Network Image Express Card.*
- ❏ *U kunt scanners in andere segmenten zoeken met behulp van*  Zoekopties (Search Options) *in het menu Extra (Tool). Zie de online-Help voor meer informatie.*
- ❏ *De knop* Browser starten (Launch Browser) *kan alleen worden gebruikt als een geldig IP-adres is toegewezen aan de scanner.*
- ❏ *Het standaard-IP-adres 192.168.192.168 kan niet worden gebruikt in het netwerk. Wijs handmatig een geldig IP-adres toe of laat dit doen door de DHCP-server.*
- 4. Klik op het tabblad TCP/IP .

*Zie de online-Help voor meer informatie over de functies van EpsonNet WinAssist. Klik op de knop* Help *om de online-Help te openen.*

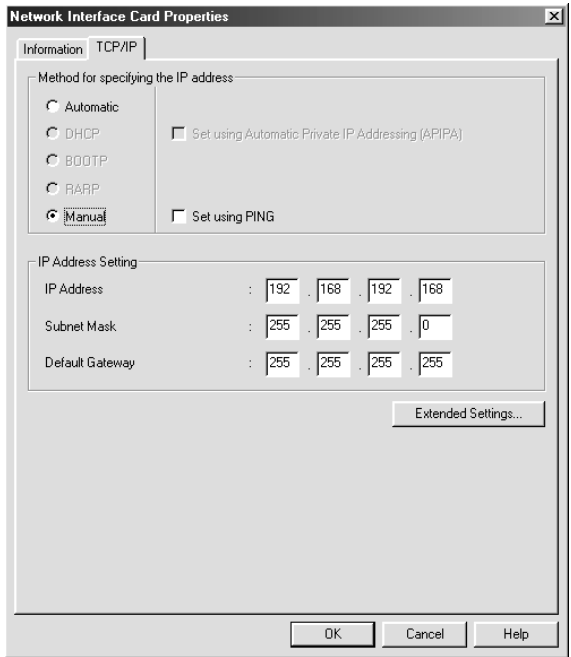

5. Bepaal op welke manier u het IP-adres wilt toewijzen. Wanneer u Automatisch (Automatic) selecteert, kan DHCP worden gebruikt en wordt automatisch een IP-adres toegewezen. Selecteer Handmatig (Manual) als u het IPadres zelf wilt opgeven.

### *Opmerking:*

❏ *De netwerkbeheerder moet goedkeuring geven voor het wijzigen van IP-adressen.*

- ❏ *Wanneer u* Automatisch (Automatic) *selecteert, kan DHCP worden gebruikt. Zorg ervoor dat de DHCP-server op uw computer is geïnstalleerd en correct is geconfigureerd. Zie de online-Help van uw besturingssysteem voor instructies.*
- ❏ *Wij raden u aan om* Handmatig (Manual) *te selecteren en zelf een IP-adres in te voeren. Als u* Automatisch (Automatic) *selecteert, krijgt de Network Image Express Card telkens een ander IP-adres wanneer u de scanner aanzet. Dit betekent dat u zelf steeds de instelling in EPSON Scan moet wijzigen.*
- 6. Als er automatisch een privé-adres moet worden toegewezen uit het bereik van 169.254.1.1 tot 169.254.254.254 wanneer de DHCP-server geen adres kan toewijzen, moet u het selectievakje Instellen met automatische privé-IPadressering (APIPA) (Set using Automatic Private IP Addressing) inschakelen.
- 7. Wanneer u het IP-adres instelt met een ping-opdracht, moet u het selectievakje Instellen met ping (Set using PING) inschakelen. Schakel dit selectievakje niet in wanneer u het IP-adres instelt met EpsonNet WinAssist/MacAssist/WebAssist. Zo voorkomt u onverwachte wijzigingen van het IP-adres.

*Schakel het selectievakje niet in wanneer u geen ping-opdracht gebruikt. Zo voorkomt u onverwachte wijzigingen van het IP-adres.*

8. Als u het IP-adres handmatig wilt toewijzen, voert u het IPadres, het subnetmasker en de standaardgateway in. Zorg ervoor dat het IP-adres niet in conflict komt met een ander apparaat in het netwerk.

### *Opmerking:*

*Als er een server of router dienst doet als gateway, voert u het IPadres van de server of router in als gatewayadres. Als er geen gateway is, laat u de standaardwaarden gewoon staan.*

9. Klik op de knop Uitgebreide instellingen (Extended Settings) als u de uitgebreide instellingen wilt wijzigen, zoals de hostnaam en de domeinnaam. Ga anders verder bij stap 13.

#### *Opmerking:*

*Het instellen van het DNS-adres en Universal Plug and Play wordt niet ondersteund.*

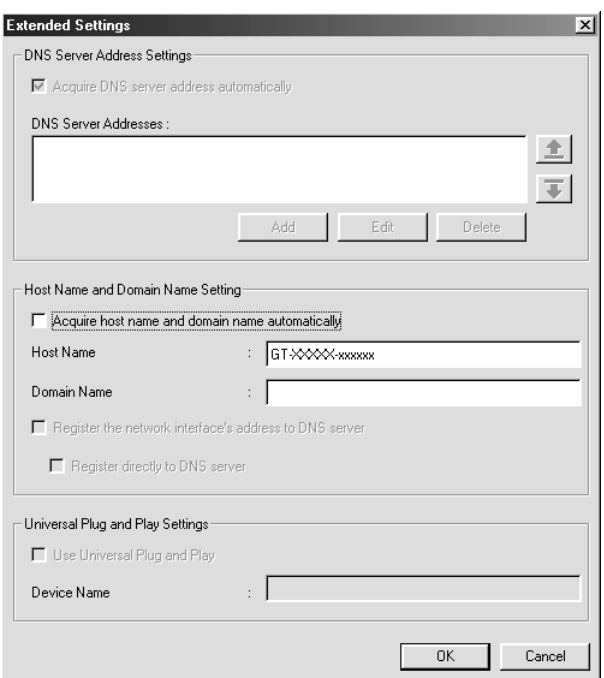

10. Schakel het selectievakje Hostnaam en domeinnaam automatisch opvragen (Acquire host name and domain name automatically) in, als u de host- en domeinnaam wilt opvragen met behulp van de DHCP-server.

Als u de gegevens handmatig wilt invoeren, typt u de naam in de desbetreffende vakken.

- 11. Schakel het selectievakje Netwerkinterfaceadres registreren bij DNS-server (Register the network interface's address to DNS server) in, als u de host- en domeinnaam bij de DNS-server wilt registreren via een DHCP-server die dynamische DNS-aanvragen ondersteunt.
- 12. Klik op OK nadat u de instellingen hebt gewijzigd.
- 13. Klik op OK in het dialoogvenster TCP/IP. Het dialoogvenster Wachtwoord (Password) verschijnt.
- 14. Voer uw wachtwoord in (maximaal 20 tekens) en klik vervolgens op OK om de instellingen op te slaan. Als dit de eerste keer is dat u een wachtwoord opgeeft, klikt u op Wijzigen (Change) en stelt u vervolgens het wachtwoord in. Zie "Het wachtwoord" op pagina 25 voor meer informatie.

Volg de instructies op het scherm. Na de update vernieuwt u de configuratie door Vernieuwen (Refresh) te selecteren in het menu Beeld (View).

c*Let op: Omdat het twee à drie minuten duurt voordat de nieuwe instellingen naar de Network Image Express Card zijn verzonden, moet u even wachten tot op het scherm wordt aangegeven dat u de scanner kunt uitzetten. Zet de scanner niet uit zolang het rode statuslampje en het groene datalampje branden.*

### *Het wachtwoord*

Een wachtwoord is vereist om de Network Image Express Card te configureren. Wanneer u in het instelvenster op OK klikt of wanneer u op de knop Standaardinstellingen (Return to Default) klikt, verschijnt het dialoogvenster Wachtwoord (Password).

- 1. Klik op Wijzigen (Change) om een wachtwoord in te stellen of om het huidige wachtwoord te wijzigen. Het dialoogvenster Beheerderswachtwoord (Administrator Password) verschijnt.
- 2. Wanneer u voor de eerste keer een wachtwoord instelt, voert u bij Oud wachtwoord (Old Password) niets in. Voer wel een wachtwoord in bij Nieuw wachtwoord (New Password) en Nieuw wachtwoord nogmaals (New Password (again)) (maximaal 20 tekens). Klik vervolgens op OK. Let op het verschil tussen hoofdletters en kleine letters in het wachtwoord.

### *Opmerking:*

- ❏ *Voor EpsonNet WinAssist, MacAssist en WebAssist wordt hetzelfde wachtwoord gebruikt.*
- ❏ *Het nieuwe wachtwoord wordt pas van kracht nadat de gegevens naar de Network Image Express Card zijn gestuurd. Voer daarom het oude wachtwoord in wanneer u het wachtwoord nog maar net hebt gewijzigd.*
- ❏ *Als u het wachtwoord bent vergeten, moet u de Network Image Express Card initialiseren. Zie "Standaardinstellingen herstellen" op pagina 52 voor meer informatie.*

### *Werken met EpsonNet WinAssist EasySetup*

Met EpsonNet WinAssist EasySetup kunt u de Network Image Express Card snel configureren voor TCP/IP.

### *Opmerking:*

- ❏ *De computer die u in de volgende stappen gebruikt, moet deel uitmaken van hetzelfde segment als de Network Image Express Card.*
- ❏ *Wanneer u handmatig een IP-adres toewijst, raden wij u aan om het subnetmasker en de standaardgateway in te stellen met behulp van EpsonNet WinAssist.*
- ❏ *Als EpsonNet WinAssist op uw computer is geïnstalleerd, kunt u EpsonNet WinAssist EasySetup ook starten via het menu Start. Klik op* Start*, wijs naar* Programma's (Programs) *of* Alle programma's (All Programs) *(Windows XP) en selecteer*  EpsonNet WinAssist V4*. Klik op* EpsonNet EasySetup *om dit programma te starten. Ga vervolgens verder bij stap 5.*

Voer de onderstaande instructies uit om de Network Image Express Card te configureren met EpsonNet WinAssist EasySetup.

- 1. Zet de scanner met daarin de Network Image Express Card aan.
- 2. Plaats de cd-rom met software in de cd-romlezer.
- 3. Het EPSON-installatieprogramma wordt automatisch gestart.

Als het dialoogvenster van het installatieprogramma niet automatisch wordt geopend, dubbelklikt u op SETUP.EXE op de cd-rom.

4. Selecteer EpsonNet WinAssist Easy Setup en klik op  $\rightarrow$ .

- 5. Klik op Volgende (Next) in het dialoogvenster EpsonNet WinAssist Easy Setup.
- 6. Lees de licentieovereenkomst en klik op Volgende (Next).
- 7. Selecteer de gewenste scanner en klik op Volgende (Next).

*Als dezelfde modelnaam meerdere keren in de lijst voorkomt, kunt u de scanners identificeren door het MAC-adres te controleren. U vindt dit adres op de Network Image Express Card.*

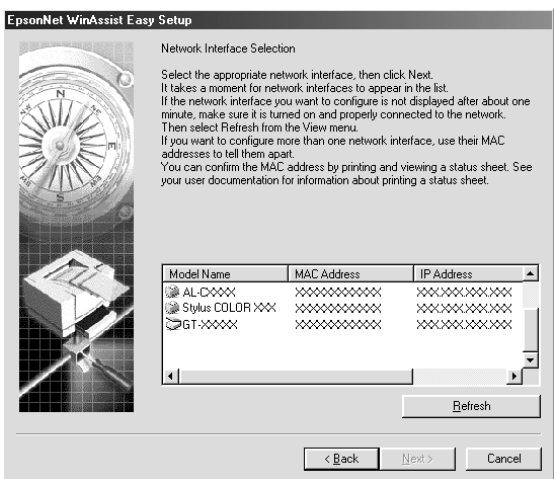

 $\overline{u}$ 

8. Selecteer Automatisch (Automatic) of Handmatig (Manual). Wanneer u Automatisch (Automatic) selecteert, kan DHCP worden gebruikt en wordt automatisch een IPadres toegewezen. Wanneer u Handmatig (Manual) selecteert, moet u zelf een IP-adres invoeren. Klik op Volgende (Next).

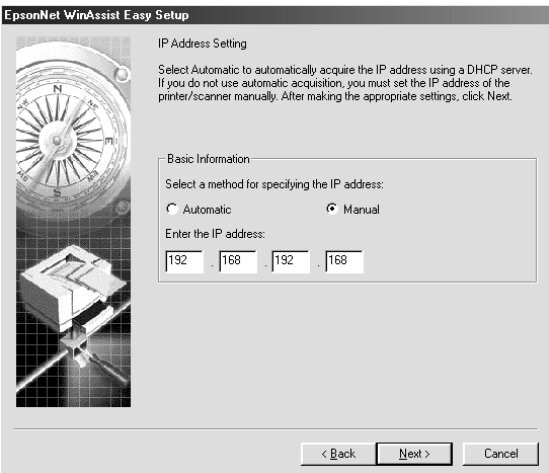

#### *Opmerking:*

- ❏ *Het standaard-IP-adres 192.168.192.168 kan niet worden gebruikt in het netwerk. Wijs handmatig een geldig IP-adres toe of laat dit doen door de DHCP-server.*
- ❏ *Wij raden u aan om* Handmatig (Manual) *te selecteren en zelf een IP-adres in te voeren. Als u* Automatisch (Automatic) *selecteert, krijgt de Network Image Express Card telkens een ander IP-adres wanneer u de scanner aanzet. Dit betekent dat u zelf steeds de instelling in EPSON Scan moet wijzigen.*
- ❏ *Zorg ervoor dat de DHCP-server op uw computer is geïnstalleerd en correct is geconfigureerd. Zie de online-Help van uw besturingssysteem voor instructies.*

9. Controleer de instellingen en klik op Verzenden (Send). Als u een wachtwoord hebt ingesteld, verschijnt het dialoogvenster Wachtwoord (Password). Voer uw wachtwoord in (maximaal 20 tekens) en klik vervolgens op OK. Volg de instructies op het scherm.

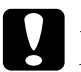

c*Let op: Het duurt twee à drie minuten voordat de nieuwe instellingen naar de Network Image Express Card zijn gezonden. Zet de scanner pas uit wanneer u op het scherm wordt gevraagd dat te doen.*

### *Een IP-adres instellen met EpsonNet MacAssist*

In dit gedeelte wordt uitgelegd hoe u de Network Image Express Card configureert met EpsonNet MacAssist.

### *Opmerking:*

- ❏ *Zorg ervoor dat de scanner en de computer zijn aangesloten op hetzelfde netwerk.*
- ❏ *Zorg ervoor dat* Ethernet *is geselecteerd bij* Verbinden via (Connect via) *in het regelpaneel TCP/IP.*
- 1. Zet de scanner met daarin de Network Image Express Card aan.
- 2. Mac OS 8.6 tot 9.x: Dubbelklik op het pictogram EpsonNet MacAssist in de map MacAssistxxx.

Mac OS X: Dubbelklik op het pictogram EpsonNet MacAssist voor OS X (EpsonNet MacAssist for OS X) in de map EpsonNet MacAssistOS X x.xx.

3. Selecteer in de lijst de scanner die u wilt configureren en klik op Configureren (Configure).

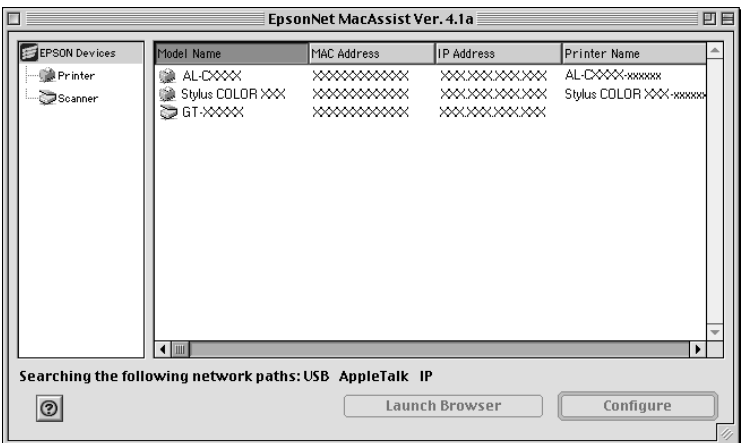

### *Opmerking:*

- ❏ *Als dezelfde modelnaam meerdere keren in de lijst voorkomt, kunt u de scanners identificeren door het MAC-adres te controleren. U vindt dit adres op de Network Image Express Card.*
- ❏ *U kunt scanners en computers in andere zones zoeken door de zone-instelling te wijzigen. Zie de online-Help voor meer informatie.*
- ❏ *De knop* Browser starten (Launch Browser) *kan alleen worden gebruikt als een geldig IP-adres is toegewezen aan de scanner.*
- ❏ *Het standaard-IP-adres 192.168.192.168 kan niet worden gebruikt in het netwerk. Wijs handmatig een geldig IP-adres toe of laat dit doen door de DHCP-server.*
- 4. Klik op het tabblad TCP/IP .

*Zie de online-Help voor meer informatie over de functies van EpsonNet WinAssist. Klik op de knop Help om de online-Help te openen.*

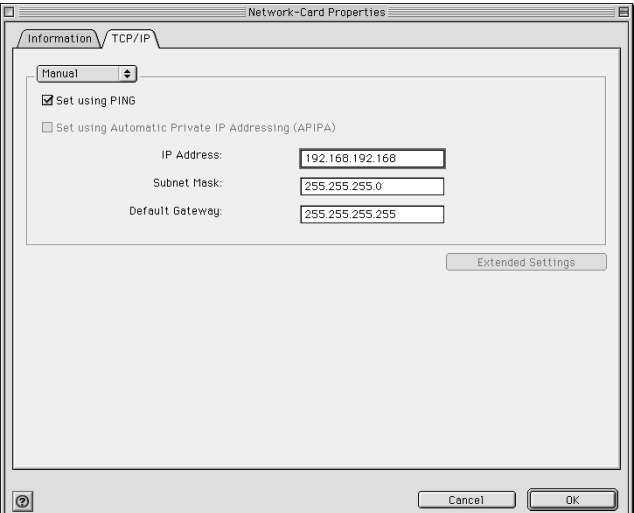

5. Bepaal op welke manier u het IP-adres wilt toewijzen. Wanneer u Automatisch (Automatic) selecteert, kan DHCP worden gebruikt en wordt automatisch een IP-adres toegewezen. Selecteer Handmatig (Manual) als u het IPadres zelf wilt opgeven.

#### *Opmerking:*

- ❏ *De netwerkbeheerder moet goedkeuring geven voor het wijzigen van IP-adressen.*
- ❏ *Wanneer u* Automatisch (Automatic) *selecteert, kan DHCP worden gebruikt. Zorg ervoor dat de DHCP-server op uw computer is geïnstalleerd en correct is geconfigureerd. Zie de online-Help van uw besturingssysteem voor instructies.*
- ❏ *Wij raden u aan om* Handmatig (Manual) *te selecteren en zelf een IP-adres in te voeren. Als u* Automatisch (Automatic) *selecteert, krijgt de Network Image Express Card telkens een ander IP-adres wanneer u de scanner aanzet. Dit betekent dat u zelf steeds de instelling in EPSON Scan moet wijzigen.*
- 6. Wanneer u het IP-adres instelt met een ping-opdracht, moet u het selectievakje Instellen met ping (Set using PING) inschakelen. Schakel dit selectievakje niet in wanneer u het IP-adres instelt met EpsonNet WinAssist/MacAssist/WebAssist. Zo voorkomt u onverwachte wijzigingen van het IP-adres.

*Schakel het selectievakje niet in wanneer u geen ping-opdracht gebruikt. Zo voorkomt u onverwachte wijzigingen van het IP-adres.*

- 7. Als er automatisch een privé-adres moet worden toegewezen uit het bereik van 169.254.1.1 tot 169.254.254.254 wanneer de DHCP-server geen adres kan toewijzen, moet u het selectievakje Instellen met automatische privé-IPadressering (APIPA) (Set using Automatic Private IP Addressing) inschakelen.
- 8. Als u het IP-adres handmatig wilt toewijzen, voert u het IPadres, het subnetmasker en de standaardgateway in. Zorg ervoor dat het IP-adres niet in conflict komt met een ander apparaat in het netwerk.

#### *Opmerking:*

*Als er een server of router dienst doet als gateway, voert u het IPadres van de server of router in als gatewayadres. Als er geen gateway is, laat u de standaardwaarden gewoon staan.*

9. Klik op de knop Uitgebreide instellingen (Extended Settings) als u de uitgebreide instellingen wilt wijzigen, zoals de hostnaam en domeinnaam. Ga anders verder bij stap 13.

*Het instellen van het DNS-adres en Universal Plug and Play wordt niet ondersteund.*

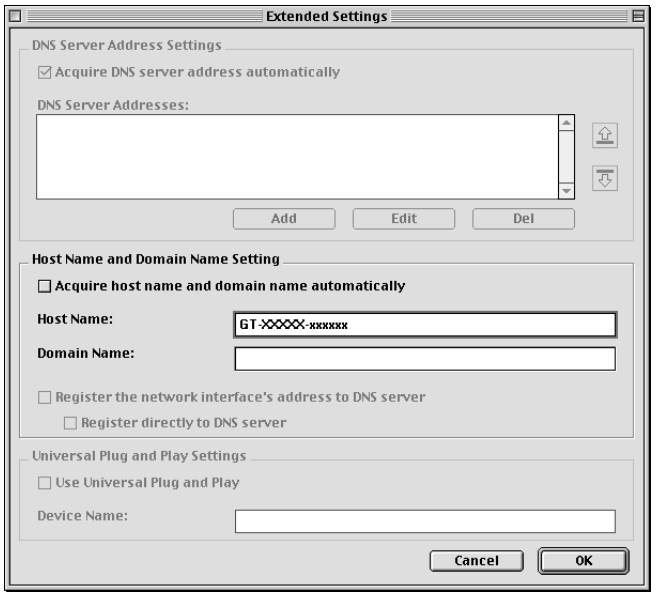

10. Schakel het selectievakje Hostnaam en domeinnaam automatisch opvragen (Acquire host name and domain name automatically) in, als u de host- en domeinnaam wilt opvragen met behulp van de DHCP-server.

Als u de gegevens handmatig wilt invoeren, typt u de naam in de desbetreffende vakken.

- 11. Schakel het selectievakje Netwerkinterfaceadres registreren bij DNS-server (Register the network interface's address to DNS server) in, als u de host- en domeinnaam bij de DNS-server wilt registreren via een DHCP-server die dynamische DNS-aanvragen ondersteunt.
- 12. Klik op OK nadat u de instellingen hebt gewijzigd.
- 13. Klik op OK op het tabblad TCP/IP. Het dialoogvenster Wachtwoord (Password) verschijnt.
- 14. Voer uw wachtwoord in (maximaal 20 tekens) en klik vervolgens op OK om de instellingen op te slaan. Als dit de eerste keer is dat u een wachtwoord opgeeft, klikt u op Wachtwoord wijzigen (Change Password) en stelt u vervolgens het wachtwoord in. Zie "Het wachtwoord" op pagina 34 voor meer informatie over wachtwoorden.

Volg de instructies op het scherm. Na de update vernieuwt u de configuratie door Vernieuwen (Refresh) te selecteren in het menu Apparaat (Device).

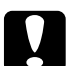

#### Let op:

*Omdat het twee à drie minuten duurt voordat de nieuwe instellingen naar de Network Image Express Card zijn verzonden, moet u even wachten tot op het scherm wordt aangegeven dat u de scanner kunt uitzetten. Zet de scanner niet uit zolang het rode statuslampje en het groene datalampje branden.*

### *Het wachtwoord*

Een wachtwoord is vereist om de Network Image Express Card te configureren. Wanneer u in het instelvenster op OK klikt of wanneer u op Standaardinstellingen (Return to Default) klikt, verschijnt het dialoogvenster Wachtwoord (Password).

1. Klik op Wachtwoord wijzigen (Change Password) om een wachtwoord in te stellen of om het huidige wachtwoord te wijzigen. Het dialoogvenster Wachtwoord wijzigen (Change Password) verschijnt.

2. Wanneer u voor de eerste keer een wachtwoord instelt, voert u bij Huidig wachtwoord (Current Password) niets in. Voer wel een wachtwoord in bij Nieuw wachtwoord (New Password) en Nieuw wachtwoord nogmaals (New Password (again)) (maximaal 20 tekens). Klik vervolgens op OK. Let op het verschil tussen hoofdletters en kleine letters in het wachtwoord.

### *Opmerking:*

- ❏ *Voor EpsonNet WinAssist, MacAssist en WebAssist wordt hetzelfde wachtwoord gebruikt.*
- ❏ *Het nieuwe wachtwoord wordt pas van kracht nadat de gegevens naar de Network Image Express Card zijn gestuurd. Voer daarom het oude wachtwoord in wanneer u het wachtwoord nog maar net hebt gewijzigd.*
- ❏ *Als u het wachtwoord bent vergeten, moet u de Network Image Express Card initialiseren. Zie "Standaardinstellingen herstellen" op pagina 52 voor meer informatie.*

### *Werken met EpsonNet MacAssist EasySetup*

Met EpsonNet MacAssist EasySetup kunt u de Network Image Express Card snel configureren voor TCP/IP.

### *Opmerking:*

- ❏ *De computer die u in de volgende stappen gebruikt, moet deel uitmaken van hetzelfde segment als de Network Image Express Card.*
- ❏ *Wanneer u handmatig een IP-adres toewijst, raden wij u aan om het subnetmasker en de standaardgateway in te stellen met behulp van EpsonNet MacAssist.*

❏ *Als EpsonNet MacAssist op uw computer is geïnstalleerd, kunt u EpsonNet MacAssist EasySetup ook starten vanuit de map EpsonNet MacAssist. In dit geval klikt u gewoon op het pictogram*  EpsonNet MacAssist EasySetup *(Mac OS 8.6 tot 9.x) of*  EpsonNetMacAssistOSXEasySet *(Mac OS X) en gaat u verder bij stap 5 hierna.*

Voer de onderstaande instructies uit om de Network Image Express Card te configureren met EpsonNet MacAssist EasySetup.

- 1. Zet de scanner met daarin de Network Image Express Card aan.
- 2. Plaats de cd-rom met software in de cd-romlezer.
- 3. Mac OS 8.6 tot 9.x: Dubbelklik op het pictogram EPSON in de map EPSON.

Mac OS X<sup>.</sup> Dubbelklik op de map Mac OS X in de map EPSON en dubbelklik vervolgens op het pictogram EPSON.

#### *Opmerking:*

*Wanneer het venster voor de identiteitscontrole verschijnt, voert u de gebruikersnaam en het wachtwoord in en klikt u op* OK*.*

- 4. Het EPSON-installatieprogramma wordt automatisch gestart. Selecteer EpsonNet MacAssist Easy Setup en klik op  $\rightarrow$ .
- 5. Klik op Volgende (Next).
- 6. Lees de licentieovereenkomst en klik op Volgende (Next).

7. Selecteer de gewenste scanner en klik op Volgende (Next).

#### *Opmerking:*

*Als dezelfde modelnaam meerdere keren in de lijst voorkomt, kunt u de scanners identificeren door het MAC-adres te controleren. U vindt dit adres op de Network Image Express Card.*

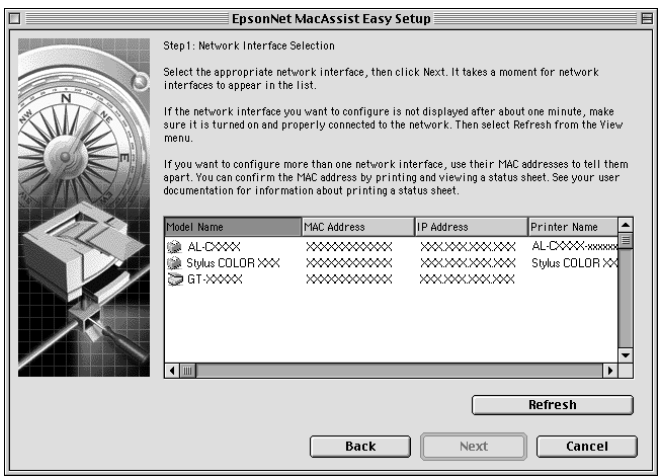

 $\overline{u}$ 

8. Bepaal op welke manier u het IP-adres wilt toewijzen. Wanneer u Automatisch (Automatic) selecteert, kan DHCP worden gebruikt en wordt automatisch een IP-adres toegewezen. Wanneer u Handmatig (Manual) selecteert, moet u zelf een IP-adres invoeren. Klik op Volgende (Next).

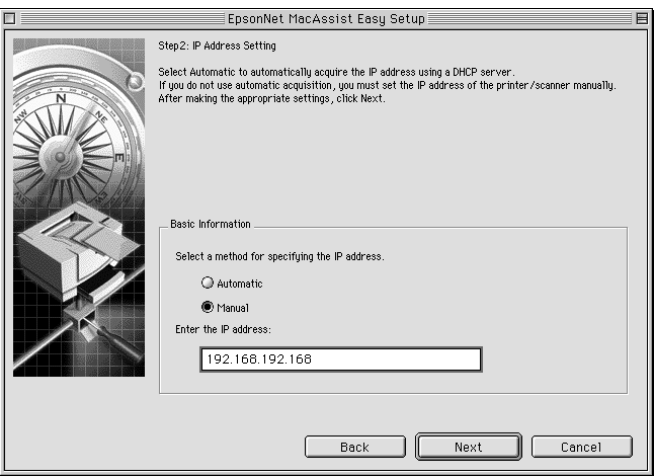

### *Opmerking:*

- ❏ *Het standaard-IP-adres 192.168.192.168 kan niet worden gebruikt in het netwerk. Wijs handmatig een geldig IP-adres toe of laat dit doen door de DHCP-server.*
- ❏ *Wij raden u aan om* Handmatig (Manual) *te selecteren en zelf een IP-adres in te voeren. Als u* Automatisch (Automatic) *selecteert, krijgt de Network Image Express Card telkens een ander IP-adres wanneer u de scanner aanzet. Dit betekent dat u zelf steeds de instelling in EPSON Scan moet wijzigen.*
- ❏ *Zorg ervoor dat de DHCP-server op uw computer is geïnstalleerd en correct is geconfigureerd. Zie de online-Help van uw besturingssysteem voor instructies.*

9. Controleer de instellingen en klik op Verzenden (Send). Als u een wachtwoord hebt ingesteld, verschijnt het dialoogvenster Wachtwoord (Password). Voer uw wachtwoord in (maximaal 20 tekens) en klik vervolgens op OK. Volg de instructies op het scherm.

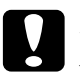

Let op: *Het duurt twee à drie minuten voordat de nieuwe instellingen naar de Network Image Express Card zijn gezonden. Zet de scanner pas uit wanneer u op het scherm wordt gevraagd dat te doen.*

### *Een IP-adres instellen met EpsonNet WebAssist*

EpsonNet WebAssist is een webgebaseerd configuratieprogramma. Met dit hulpprogramma kunt u de Network Image Express Card configureren voor TCP/IP. Met EpsonNet WebAssist kunt u de instellingen aanpassen en informatie over de Network Image Express Card opvragen.

### *Ondersteunde webbrowser*

- ❏ Microsoft Internet Explorer 4.0 en hoger
- ❏ Netscape Communicator 4.0 en hoger
- ❏ Netscape Navigator 3.02 en hoger

### *Opmerking voor gebruikers van Windows NT 4.0:*

*Als u Service Pack 3 voor Windows NT nog niet hebt geïnstalleerd, doe dit dan voordat u Microsoft Internet Explorer installeert.*

### *De webbrowser instellen*

Zorg ervoor dat u bij gebruik van EpsonNet WebAssist geen verbinding maakt met het internet via een proxyserver. Als het selectievakje Een proxyserver voor deze verbinding gebruiken (Access the Internet using a proxy server) is ingeschakeld, kunt u EpsonNet WebAssist niet gebruiken. Voer de onderstaande instructies uit om het selectievakje Een proxyserver voor deze verbinding gebruiken (Access the Internet using a proxy server) uit te schakelen.

- 1. Klik met de rechtermuisknop op het pictogram Internet Explorer op het bureaublad en selecteer Eigenschappen (Properties).
- 2. Klik op het tabblad Verbindingen (Connection).
- 3. Schakel het selectievakje Een proxyserver voor deze verbinding gebruiken (Access the Internet using a proxy server) uit.

### *Werken met EpsonNet WebAssist*

#### *Opmerking:*

- ❏ *Er moet een webbrowser op uw computer geïnstalleerd zijn.*
- ❏ *Er gelden enkele beperkingen voor de tekens die u kunt gebruiken, afhankelijk van uw browser. Zie de documentatie van uw browser of besturingssysteem voor meer informatie.*
- ❏ *TCP/IP moet correct zijn geconfigureerd voor de client-pc en de Network Image Express Card.*
- ❏ *Er moet op voorhand een geldig IP-adres worden ingesteld. (Met geldig wordt bedoeld dat op dat adres communicatie met de clientpc mogelijk moet zijn.)*
- 1. Zet de scanner met daarin de Network Image Express Card aan.
- 2. Start EpsonNet WebAssist op een van de volgende manieren:
	- ❏ Start EpsonNet WinAssist of EpsonNet MacAssist. Selecteer in de lijst de scanner die u wilt configureren en klik op de knop Browser starten (Launch Browser).
	- ❏ Open uw browser en typ rechtstreeks het IP-adres van de Network Image Express Card.

**http:**//*IP-adres van Network Image Express Card*/

*Voorbeeld:* **http://192.168.100.201/**

3. Het volgende scherm verschijnt.

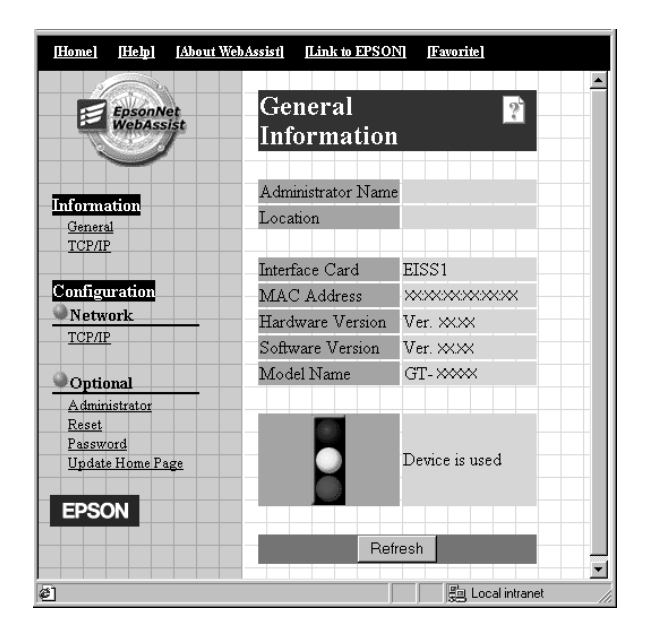

 $\overline{u}$ 

4. Klik op TCP/IP onder Netwerk (Network) in het menu Configuratie (Configuration). Het scherm voor het instellen van TCP/IP verschijnt.

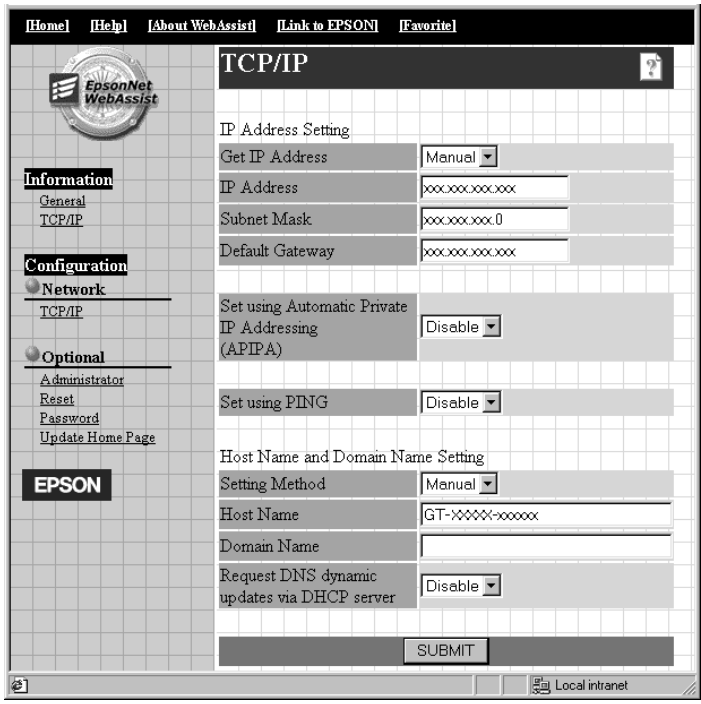

5. Selecteer de gewenste methode bij IP-adres opvragen (Get IP Address). Wanneer u Automatisch (Auto) selecteert, kan DHCP worden gebruikt en wordt automatisch een IP-adres toegewezen. Selecteer Handmatig (Manual) als u het IPadres zelf wilt opgeven.

### *Opmerking:*

❏ *De netwerkbeheerder moet goedkeuring geven voor het wijzigen van IP-adressen.*

- ❏ *Wanneer u* Automatisch (Auto) *selecteert, kan DHCP worden gebruikt. Zorg ervoor dat de DHCP-server op uw computer is geïnstalleerd en correct is geconfigureerd. Zie de online-Help van uw besturingssysteem voor instructies.*
- ❏ *Als* Instellen met automatische privé-IP-adressering (APIPA) (Set using Automatic Private IP Addressing) *is ingeschakeld, wordt automatisch een privé-IP-adres toegewezen aan de Network Image Express Card, ook al zijn er geen DHCP-servers in uw systeem of netwerk.*
- ❏ *Wij raden u aan om* Handmatig (Manual) *te selecteren en zelf een IP-adres in te voeren. Als u* Automatisch (Auto) *selecteert, krijgt de Network Image Express Card telkens een ander IP-adres wanneer u de scanner aanzet. Dit betekent dat u zelf steeds de instelling in EPSON Scan moet wijzigen.*
- 6. Als u het IP-adres handmatig wilt toewijzen, voert u het IPadres, het subnetmasker en de standaardgateway in. Zorg ervoor dat het IP-adres niet in conflict komt met een ander apparaat in het netwerk.

*Als er een server of router dienst doet als gateway, voert u het IPadres van de server of router in als gatewayadres. Als er geen gateway is, laat u de standaardwaarden gewoon staan.*

7. Als er automatisch een privé-adres moet worden toegewezen uit het bereik van 169.254.1.1 tot 169.254.254.254 wanneer de DHCP-server geen adres kan toewijzen, moet u Inschakelen (Enable) selecteren bij Instellen met automatische privé-IP-adressering (APIPA) (Set using Automatic Private IP Addressing).

 $\overline{u}$ 

8. Wanneer u het IP-adres instelt met een ping-opdracht, moet u Inschakelen (Enable) selecteren bij Instellen met ping (Set using PING). Selecteer Uitschakelen (Disable) wanneer u het IP-adres instelt met EpsonNet WinAssist/MacAssist/WebAssist. Zo voorkomt u onverwachte wijzigingen van het IP-adres.

#### *Opmerking:*

*Selecteer* Uitschakelen (Disable) *niet wanneer u geen pingopdracht gebruikt. Zo voorkomt u onverwachte wijzigingen van het IP-adres.*

- 9. Selecteer Handmatig (Manual) of DHCP bij Instelmethode (Setting Method). U kunt DHCP alleen selecteren als u in stap 5 Automatisch (Auto) hebt geselecteerd bij IP-adres opvragen (Get IP Address).
- 10. Voer de naam van de host en het domein in.
- 11. Selecteer Inschakelen (Enable) of Uitschakelen (Disable) bij Dynamische DNS-updates vragen via DHCP-server (Request DNS dynamic updates via DHCP server).
- 12. Klik op VERZENDEN (SUBMIT) en voer het wachtwoord in om de instellingen bij te werken. Voor EpsonNet WinAssist, MacAssist en WebAssist is hetzelfde wachtwoord nodig.

### *Opmerking:*

*Als u de beheerdersnaam hebt opgegeven in het scherm daarvoor, voert u als gebruikersnaam de naam van de beheerder in.*

13. Als op het scherm wordt gemeld dat de configuratiewijziging is voltooid, is de update afgerond. Zolang dit bericht niet op het scherm is verschenen, kunt u de webbrowser niet sluiten en geen taken naar de Network Image Express Card sturen. Volg de instructies op het scherm om de Network Image Express Card te resetten.

- ❏ *Het nieuwe IP-adres is pas beschikbaar wanneer de Network Image Express Card is gereset. Dit betekent dat u EpsonNet WebAssist opnieuw moet starten door het nieuwe IP-adres in te voeren.*
- ❏ *Alleen de wijzigingen op het tabblad waarvan u op de knop*  VERZENDEN (SUBMIT) *klikt, worden doorgevoerd.*
- ❏ *Zie de online-Help voor meer informatie over de functies van EpsonNet WebAssist. Klik op* Help *bovenaan om de online-Help te openen.*

### *Een IP-adres instellen met de opdracht arp*

Voor Windows XP, Me, 98, 2000 en NT 4.0: u kunt het adres van de Network Image Express Card instellen met de opdrachten arp en ping. Zorg ervoor dat het TCP/IP-protocol goed is geïnstalleerd op het Windows-systeem. De Network Image Express Card en de host moeten tot hetzelfde segment behoren.

Zorg ervoor dat u de volgende informatie bij de hand hebt voordat u begint:

- ❏ Een geldig IP-adres voor de Network Image Express Card. Vraag de netwerkbeheerder om een IP-adres dat niet in conflict komt met een ander apparaat in het netwerk. Als u zelf netwerkbeheerder bent, kies dan een adres binnen het subnet dat niet in conflict komt met een ander apparaat.
- ❏ Het MAC-adres (eigen adres van Ethernet-hardware) van de Network Image Express Card. Dit is een uniek nummer van de Network Image Express Card. Dit nummer verschilt van het serienummer van de Network Image Express Card. U vindt het MAC-adres op de Network Image Express Card.

Stel het nieuwe IP-adres in met de opdracht arp gevolgd door de schakeloptie -s (ARP-vermelding maken).

*In het volgende voorbeeld wordt uitgegaan van het MAC-adres 00:00:48:93:00:00 (hexadecimaal) en het IP-adres 192.135.223.6 (decimaal). U moet bij het invoeren van de opdrachten zelf de juiste waarden voor uw situatie invoeren.*

Voer de onderstaande instructies uit om een IP-adres toe te wijzen met de opdracht arp.

- 1. Typ op de opdrachtregel: Voorbeeld: arp -s 192.135.223.6 00-00-48-93-00-00
- 2. Controleer het nieuwe IP-adres door het te 'pingen': Voorbeeld: ping 192.135.223.6
- 3. De Network Image Express Card moet nu reageren op de ping. Als dit niet gebeurt, hebt u misschien een verkeerd MAC-adres of IP-adres gebruikt in de opdracht arp -s. Controleer de opdracht en probeer het opnieuw. Als het probleem blijft bestaan, sluit u de Network Image Express Card opnieuw aan en begint u helemaal opnieuw.

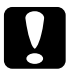

c*Let op: Zet de scanner niet uit zolang het rode statuslampje en het groene datalampje branden. De scanner zou daardoor schade kunnen oplopen.*

### *Hoofdstuk 3*

### *Een afbeelding scannen*

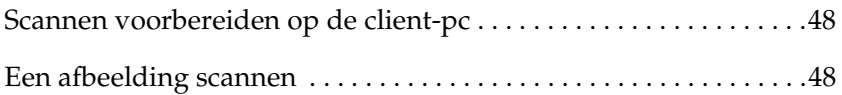

### *Scannen voorbereiden op de client-pc*

Na het instellen van de Network Image Express Card installeert u EPSON Scan op uw client-pc. Geef het IP-adres van de Network Image Express Card op met behulp van EPSON Scan, voordat de clients de scanner met de kaart gebruiken om documenten te scannen in een netwerkomgeving. Zie de gebruikershandleiding van de scanner voor meer informatie over het installeren van de software en het opgeven van het IP-adres.

Gebruik het bij uw scanner geleverde EPSON Scan 1.1 of hoger. Als u met EPSON TWAIN Pro Network, EPSON TWAIN HS Network of EPSON Scan 1.0 werkt, neemt u contact op met uw lokale leverancier voor de nieuwste versie van de software.

#### *Opmerking:*

*Als u een oudere versie van EPSON Scan gebruikt, moet u deze versie eerst verwijderen voordat u de nieuwste versie installeert. Zie de gebruikershandleiding van de scanner voor meer informatie over het verwijderen van de software.*

### *Een afbeelding scannen*

Wanneer u wilt scannen via het netwerk, moeten alle apparaten (de scanner met daarin de Network Image Express Card en de client-pc) aanstaan en moet EPSON Scan actief zijn.

Als u een document wilt scannen, klikt u op de knop Scannen (Scan) in het EPSON Scan-venster. Zie de gebruikershandleiding van de scanner voor meer informatie over het gebruik van EPSON Scan.

### *Hoofdstuk 4*

## *Problemen oplossen*

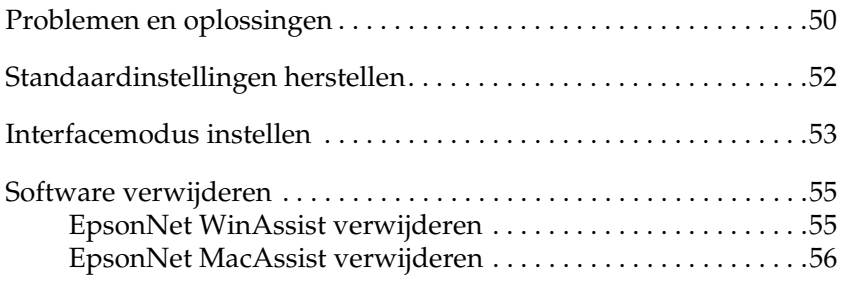

 $\frac{1}{4}$ 

### *Problemen en oplossingen*

In dit gedeelte vindt u oplossingen voor problemen die kunnen optreden.

Zie het gedeelte Probleemoplossing in de gebruikershandleiding van de scanner als u problemen ondervindt met de software.

Ook de online-Help bevat allerlei tips en andere informatie die van nut kan zijn bij het verhelpen van bepaalde problemen.

Als u een probleem niet kunt oplossen aan de hand van de informatie in dit hoofdstuk, neem dan contact op met uw leverancier of de klantenservice.

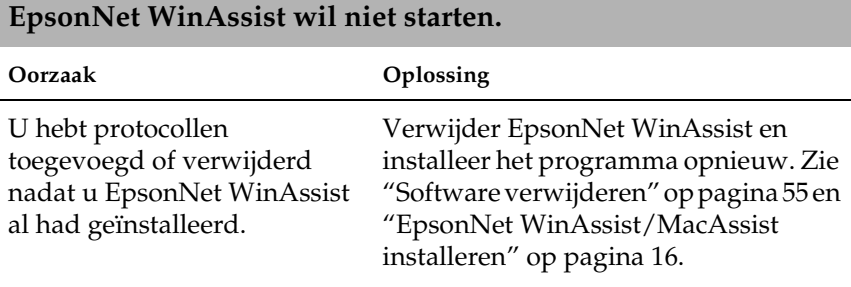

**Wanneer u EpsonNet WinAssist start, wordt gemeld dat EpsonNet WinAssist niet kan worden gebruikt omdat er geen netwerk is geïnstalleerd.**

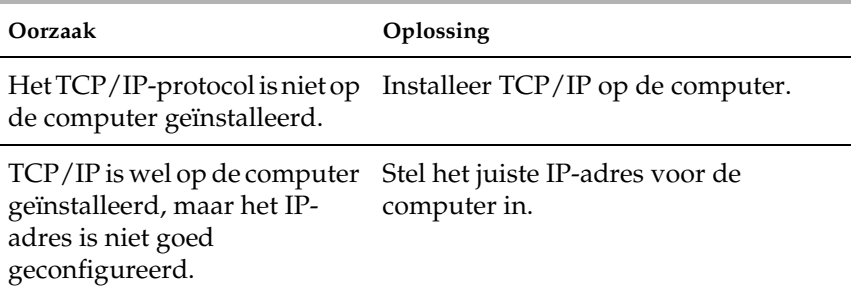

### **Het rode statuslampje brandt en het datalampje is uit.**

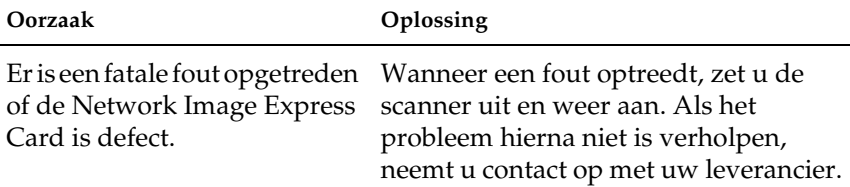

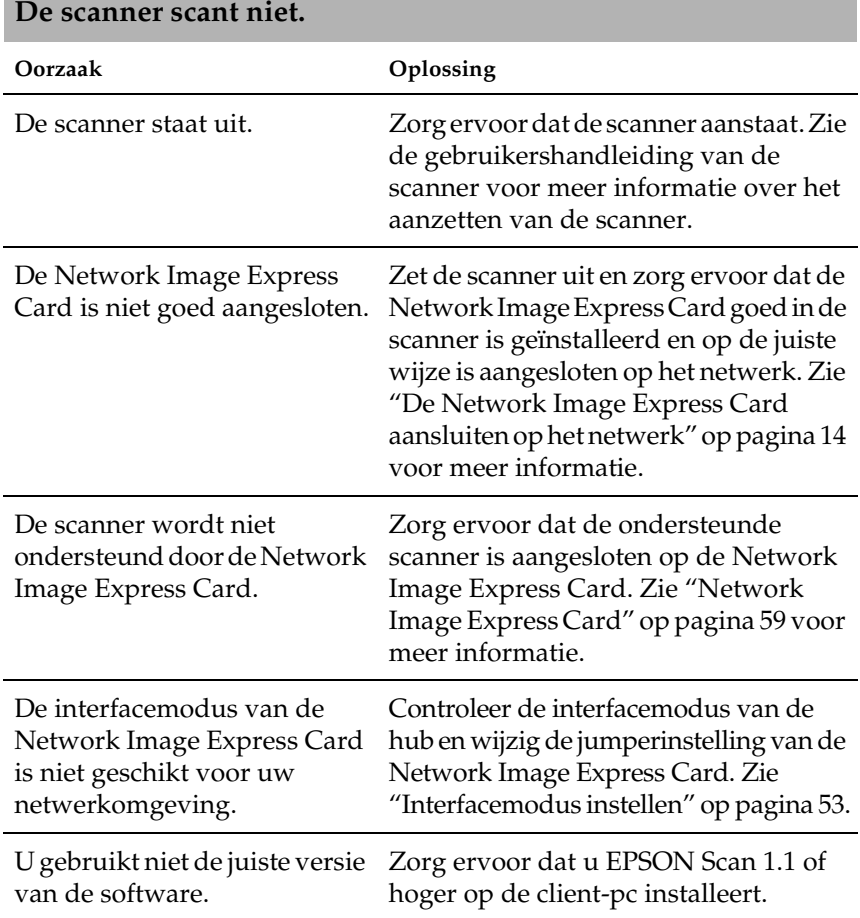

# $\frac{1}{4}$ 4**Nederlands**

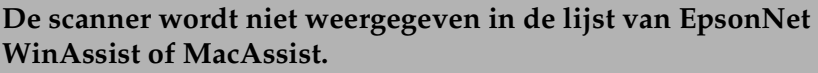

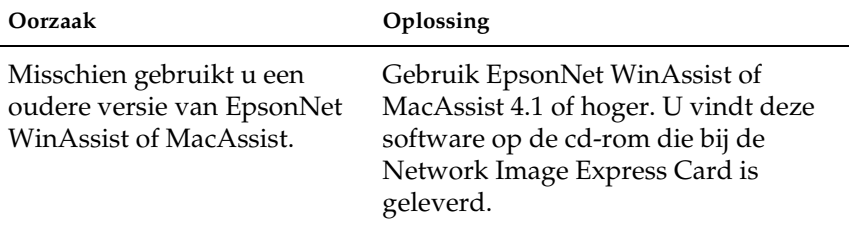

### *Standaardinstellingen herstellen*

U kunt de van fabriekswege vastgelegde standaardinstellingen van de EPSON Network Image Express Card zo nodig weer terughalen. Wanneer u de standaardinstellingen herstelt, gaan al uw huidige instellingen verloren. U zult dan opnieuw een IPadres moeten toewijzen zoals beschreven in Chapter 2, "De Network Image Express Card instellen."

#### *Opmerking:*

*Het standaard-IP-adres 192.168.192.168 kan niet worden gebruikt in het netwerk. U moet een geldig IP-adres toewijzen voor gebruik in uw netwerk.*

De standaardinstellingen van de Network Image Express Card zijn als volgt:

TCP/IP: IP-adres opvragen (Get IP Address): Handmatig (Manual) IP-adres (IP Address): 192.168.192.168 Subnetmasker (Subnet Mask): 255.255.255.0 Standaardgateway (Default Gateway): 255.255.255.255 Automatische privé-IP-adressering (Automatic Private IP Addressing): uit Instellen met ping (Set by PING): Aan Dynamische DNS-aanvraag (Dynamic DNS request): uit Van DHCP gekregen hostnaam gebruiken (Use Host name acquired from DHCP): uit

- 1. Zorg ervoor dat de scanner met daarin de Network Image Express Card uitstaat.
- 2. Zet de scanner aan terwijl u de resetknop ingedrukt houdt.
- 3. Blijf de resetknop 10 seconden of langer ingedrukt houden tot het rode statuslampje en het groene datalampje gaan branden. Nu zijn de van fabriekswege vastgelegde standaardinstellingen weer van toepassing.

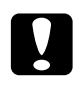

c*Let op: Zet de scanner niet uit zolang het rode statuslampje en het groene datalampje branden. De scanner zou daardoor schade kunnen oplopen.*

### *Interfacemodus instellen*

De Network Image Express Card heeft een aantal jumpers. Standaard wordt automatisch de juiste interfacemodus geselecteerd door de Network Image Express Card.

Voer de onderstaande instructies uit als u de interfacemodus handmatig wilt instellen.

1. Zet de scanner uit.

- 2. Trek de Network Image Express Card uit de interfacesleuf van de scanner. Leg de kaart op een isolerende ondergrond, zoals een vel papier.
- 3. Wijzig de jumperinstellingen aan de hand van de volgende tabel.

*Plaats de jumpers alleen op de manieren die in de tabel zijn aangegeven.*

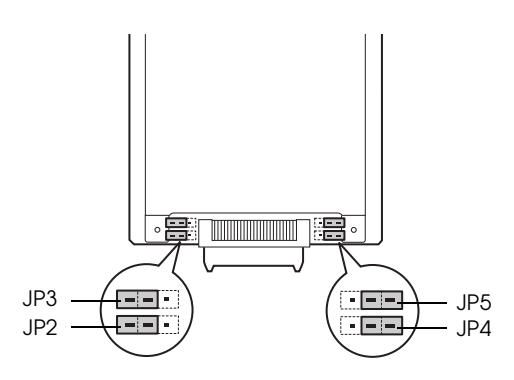

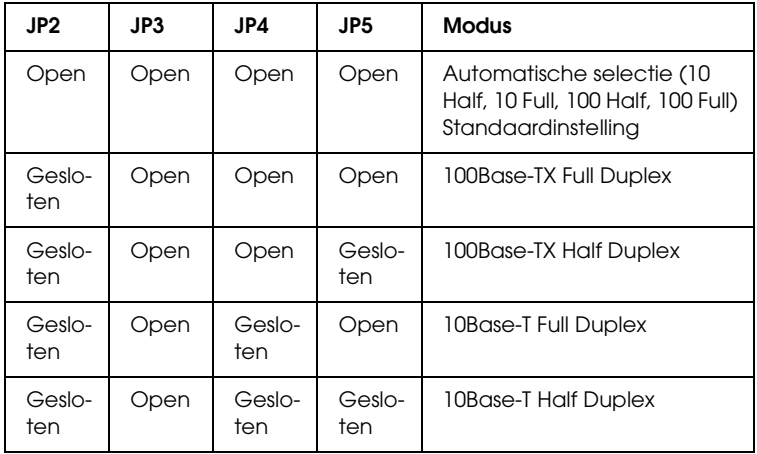

Als u bijvoorbeeld 10Base-T Full Duplex wilt instellen, verwijdert u de jumper van JP2 en JP4 en schuift u de jumper vervolgens over beide pennetjes.

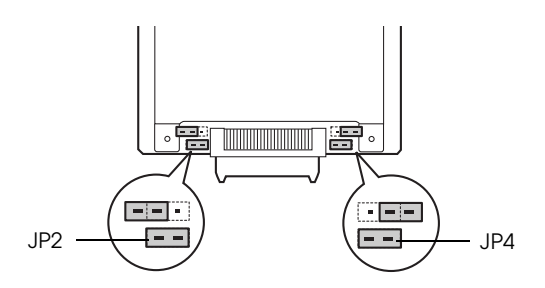

- 4. Controleer na het wijzigen van de instellingen of de scanner uitstaat en steek vervolgens de Network Image Express Card in de interfacesleuf van de scanner.
- 5. Zet de scanner aan.

### *Software verwijderen*

### *EpsonNet WinAssist verwijderen*

*Windows Me/98/2000/NT 4.0* 

- 1. Klik op Start, wijs naar Instellingen (Settings) en open het onderdeel Configuratiescherm (Control Panel).
- 2. Dubbelklik op het pictogram Software (Add/Remove Programs).
- 3. Selecteer het hulpprogramma dat u wilt verwijderen en klik vervolgens op Toevoegen/verwijderen (Add/Remove) (Windows Me/98/NT 4.0) of Wijzigen/Verwijderen (Change/Remove) (Windows 2000).
- 4. Volg de instructies op het scherm om de software te verwijderen.

### *Windows XP*

- 1. Klik op Start gevolgd door Configuratiescherm (Control Panel) en open het onderdeel Software (Add or Remove Programs).
- 2. Klik op het pictogram Programma's wijzigen of verwijderen (Change or Remove Programs).
- 3. Selecteer het hulpprogramma dat u wilt verwijderen en klik op de knop Wijzigen/Verwijderen (Change/Remove).
- 4. Volg de instructies op het scherm om de software te verwijderen.

### *EpsonNet MacAssist verwijderen*

- 1. Plaats de cd-rom met software in de cd-romlezer.
- 2. Mac OS 8.6 tot 9.x: Dubbelklik op de map EpsonNet MacAssist.

Mac OS X: Dubbelklik op de map Mac OS X gevolgd door de map EpsonNet MacAssist.

- 3. Dubbelklik op het pictogram EpsonNet MacAssist Installer.
- 4. Klik op de knop Ga door (Continue).
- 5. Lees de licentieovereenkomst en klik op de knop Akkoord (Accept).
- 6. Selecteer Maak installatie ongedaan (Uninstall) in het menu linksboven in het scherm.
- 7. Klik op de knop Maak installatie ongedaan (Uninstall).

8. Volg de instructies op het scherm om de software te verwijderen.

#### *Opmerking:*

*U kunt EpsonNet MacAssist ook verwijderen door de map*  MacAssistxxx *(Mac OS 8.6 tot 9.x) of* EpsonNet MacAssist OSX x.xx *(Mac OS X) naar de prullenmand te slepen.*

### *Appendix A*

## *Technische specificaties*

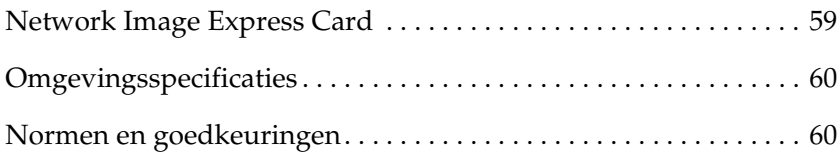

## *Network Image Express Card*

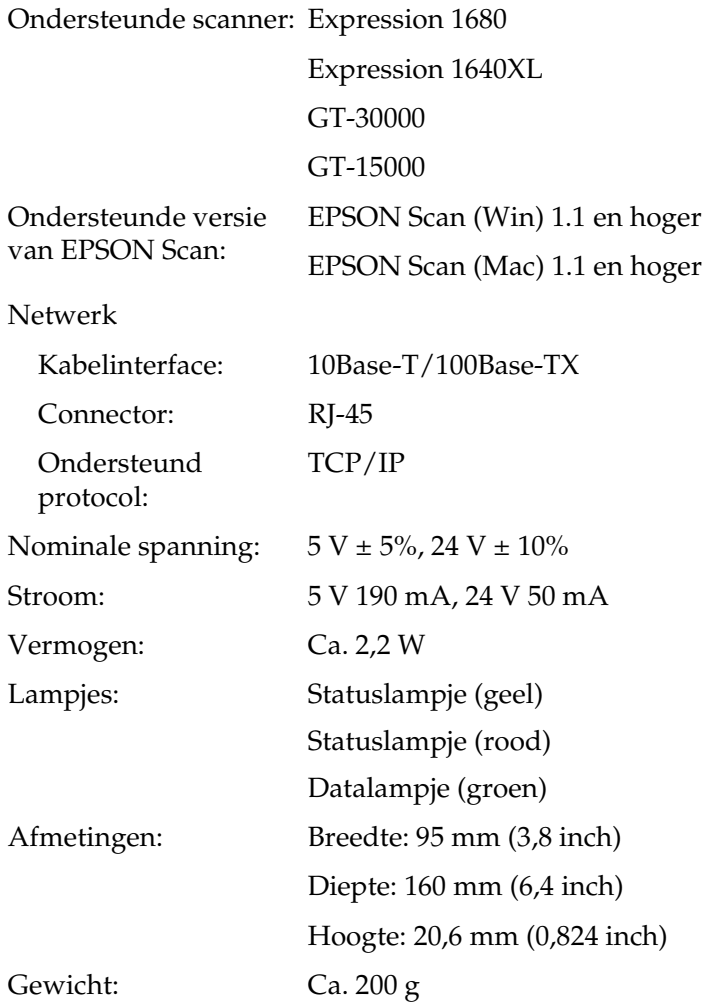

 $\overline{a}$ 

## *Omgevingsspecificaties*

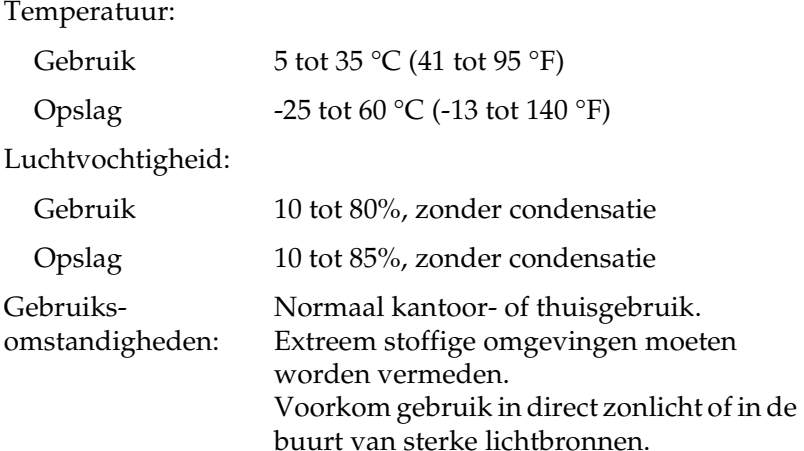

*Opmerking: Wijzigingen voorbehouden.*

### *Normen en goedkeuringen*

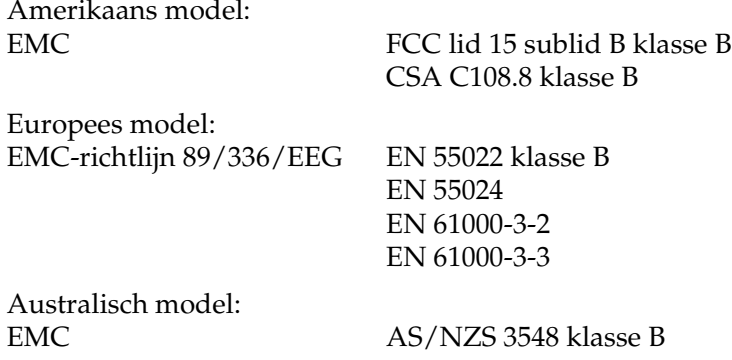

### *Index*

### *Cijfers*

100Base-TX, 12 10Base-T, 12

### *A*

arp, 45 Automatische privé-IP-adressering (APIPA), 22, 32, 43

### *B*

Belangrijke veiligheidsvoorschriften, 6

### *E*

EpsonNet MacAssist, 29 MacAssist EasySetup, 35 WebAssist, 39 WinAssist, 19 WinAssist EasySetup, 26 EPSON Scan, 9, 48

### *I*

Installatie EpsonNet MacAssist, 18 EpsonNet WinAssist, 16 IP-adres instellen, 19, 29, 39, 45

#### *J*

Jumper, 53

#### *N*

Netwerkconnector, 12 Network, 59

### *O*

Omgevingsspecificaties, 60

#### *R*

Router, 22, 32, 43

### *S*

Specificaties Interfacekaart, 59 Normen en goedkeuringen, 60 omgeving, 60 Standaardgateway, 22, 32, 43 Standaardinstellingen, 52 Subnetmasker, 22, 32, 43

### *T*

TCP/IP, 20, 30, 42, 45

### *U*

Uitpakken, 8

### *V*

Verwijderen EpsonNet MacAssist, 56 EpsonNet WinAssist, 55

#### *W*

Wachtwoord voor EpsonNet MacAssist, 34 EpsonNet WinAssist, 25